## **ИНСТРУКЦИЯ по работе в модуле «Регистрация на соревнования» на платформе myvolley.ru**

Доступ на подачу именной заявки команды на соревнования есть только у координаторов организации.

## **Шаг 1. Вход в личный кабинет**

[Личный кабинет](https://myvolley.ru/#/lc/registration) доступен только для физических лиц, которые были зарегистрированы на платформе myvolley.ru с предоставлением полного пакета личных документов.

Зайдите на главную страницу сайта [myvolley.ru](https://myvolley.ru/) и нажмите кнопку «**Вход в личный кабинет**» в нижней правой части экрана.

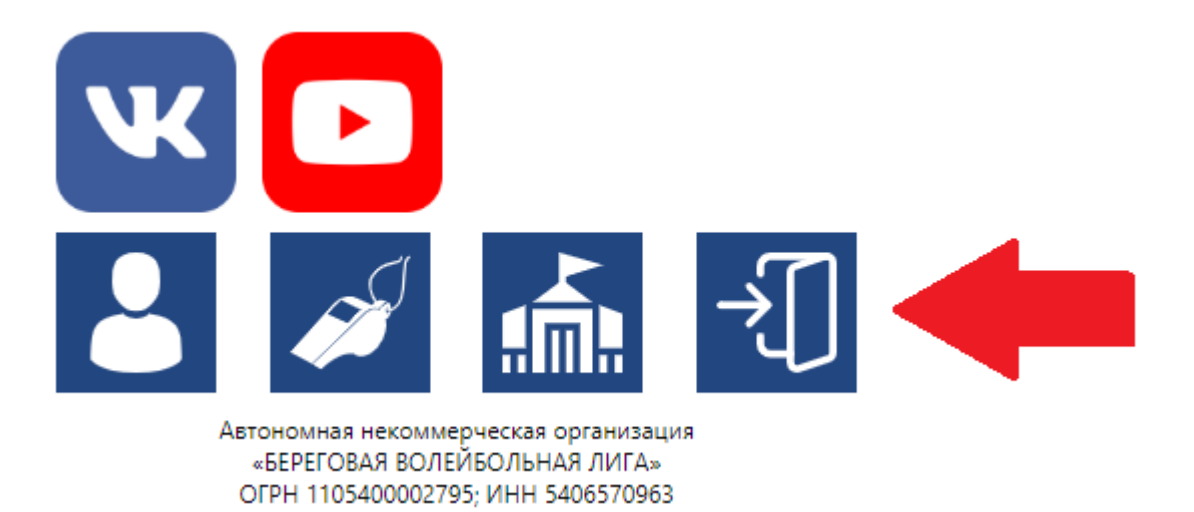

Если у вас уже активирован доступ к личному кабинету, то в открывшемся окне введите свой логин (e-mail) и пароль для доступа к платформе myvolley.ru и нажмите кнопку «**ВОЙТИ**».

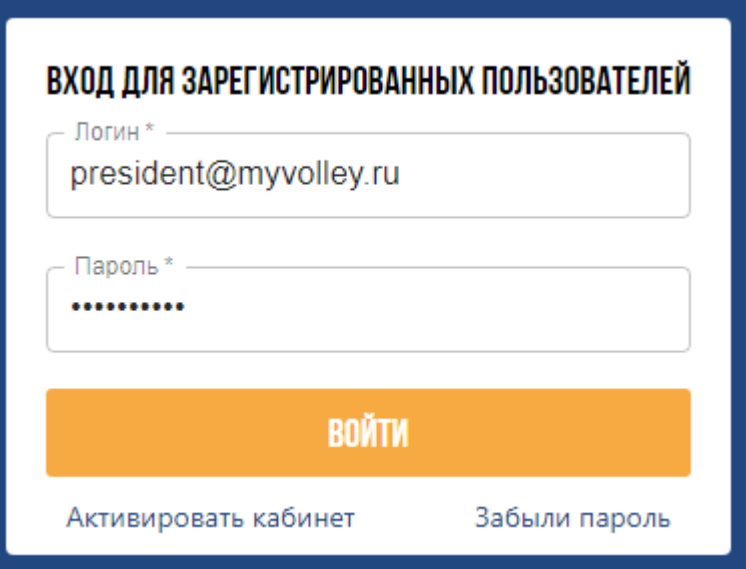

Если вы ранее не получали доступ к личному кабинету, то в открывшемся окне нажмите кнопку «Активировать кабинет» – внизу слева под кнопкой «ВОЙТИ».

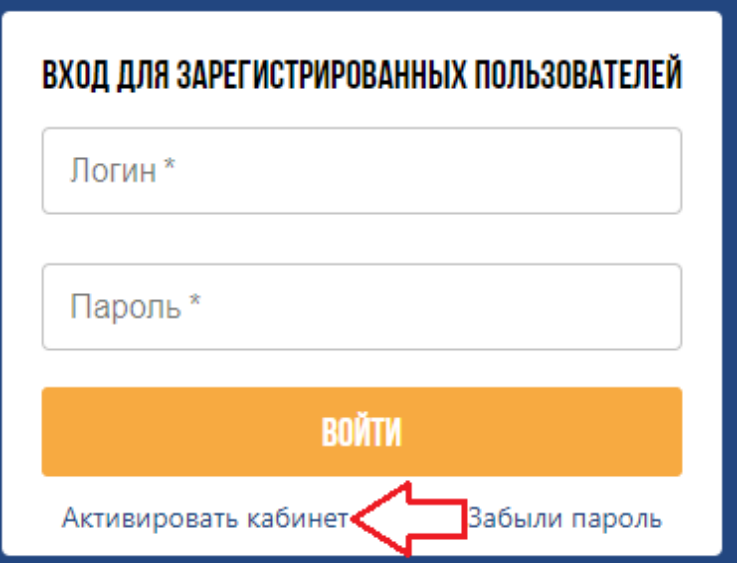

В новом открывшемся [окне](https://myvolley.ru/servlet/register) введите свой e-mail, указанный в Анкете участника для регистрации на платформе myvolley.ru, и придумайте пароль.

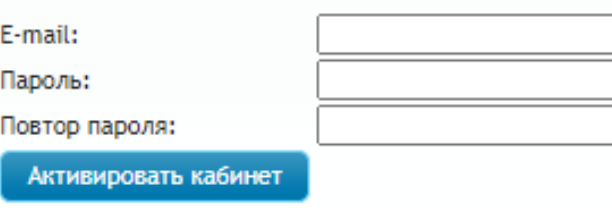

На этот e-mail будет отправлено письмо со ссылкой для активации личного кабинета. Нужно перейти по ссылке из письма. Если письмо не пришло, проверьте папку Спам.

После активации личного кабинета вернитесь в [форму входа,](https://myvolley.ru/#/lc/registration) введите логин (e-mail) и пароль и нажмите кнопку «**ВОЙТИ**».

 В правом верхнем углу открывшейся формы отображаются ФИО и спортивная организация авторизовавшегося координатора и иконки для быстрого перехода в личный кабинет координатора и на страницу его спортивной организации.

## **Шаг 2. Подача именной заявки на турнир**

В открывшейся форме необходимо последовательно заполнить три поля в левой части экрана:

- Организатор организация (федерация) проводящая турнир,
- Турнир соревнования, на которые вы регистрируете команду,
- Команда название команды, которая будет принимать участие в турнире.

Система автоматически выводит для выбора все команды вашей организации, которые зарегистрированы на платформе myvolley.ru и соответствуют требованиям турнира по полу и возрасту участников. Названия команд состоят из трех блоков: «уникальное название» + «пол» + «возраст»

Маркировка пола:

- $\bullet$  **F** девушки, женщины
- **M** юноши, мужчины

Маркировка возраста:

- **U14** до 14 лет, число соответствует возрастной категории участников,
- **V50** 50 лет и старше, число соответствует возрастной категории участников,
- **Без маркировки** для Чемпионатов области среди мужчин и женщин, участники от 15 лет и старше.

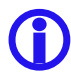

 Если вы не нашли в списке нужную команду – направьте запрос (в произвольной форме) на электронную почту [regions@myvolley.ru](mailto:regions@myvolley.ru) о её добавлении к вашей организации.

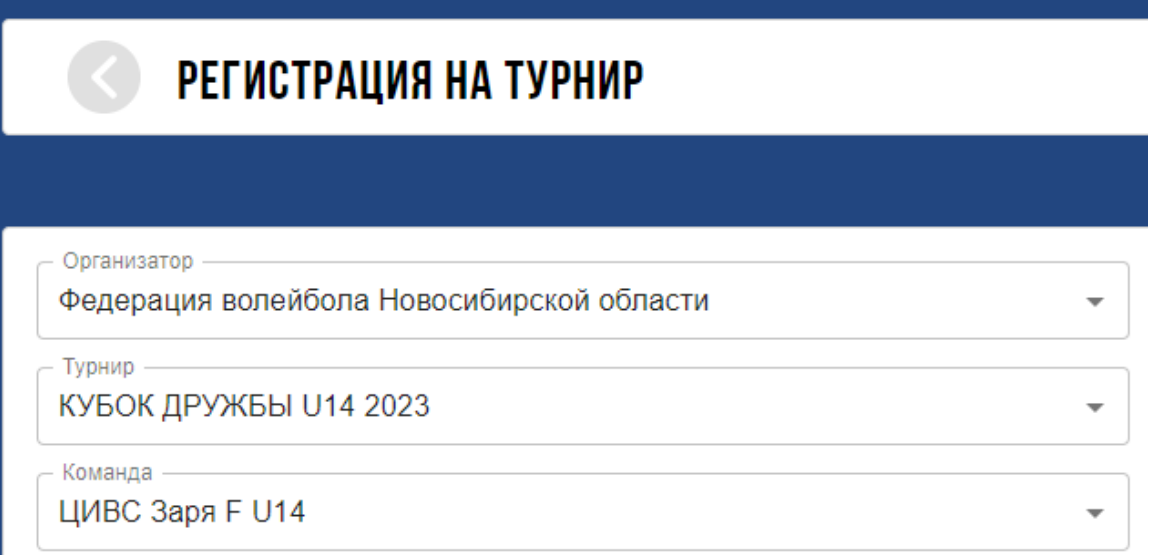

После выбора команды вам станет доступен список спортсменов и тренеров вашей организации, которые зарегистрированы на платформе myvolley.ru и могут быть заявлены на данный турнир.

Система для каждого турнира выводит информацию по максимальному количеству спортсменов, которых можно включить в заявку команды.

Система автоматически выводит для выбора только тех спортсменов вашей организации, которые соответствуют требованиям турнира по полу и возрасту.

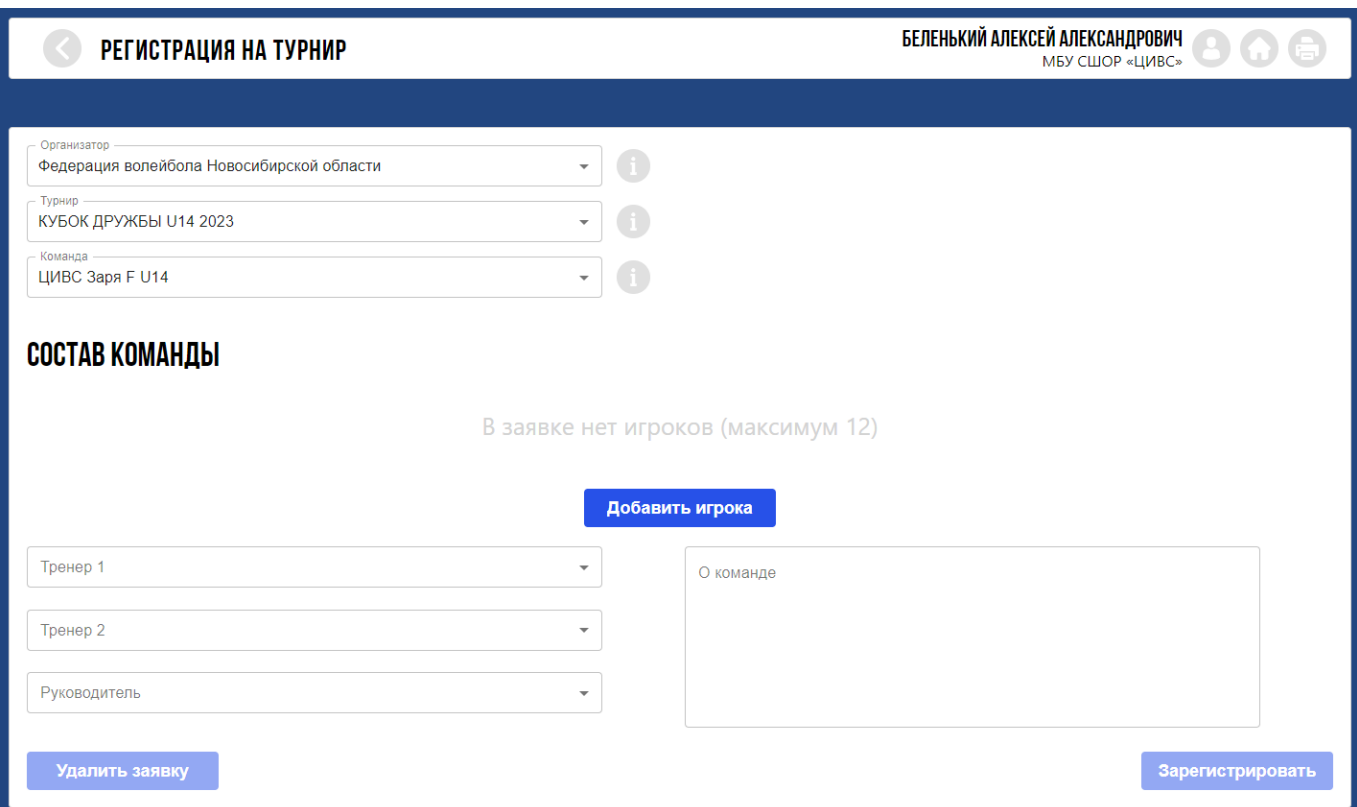

Для добавления спортсмена в состав команды нажмите кнопку «**Добавить игрока**» и выберите искомого спортсмена из выпадающего списка в поле ФИО.

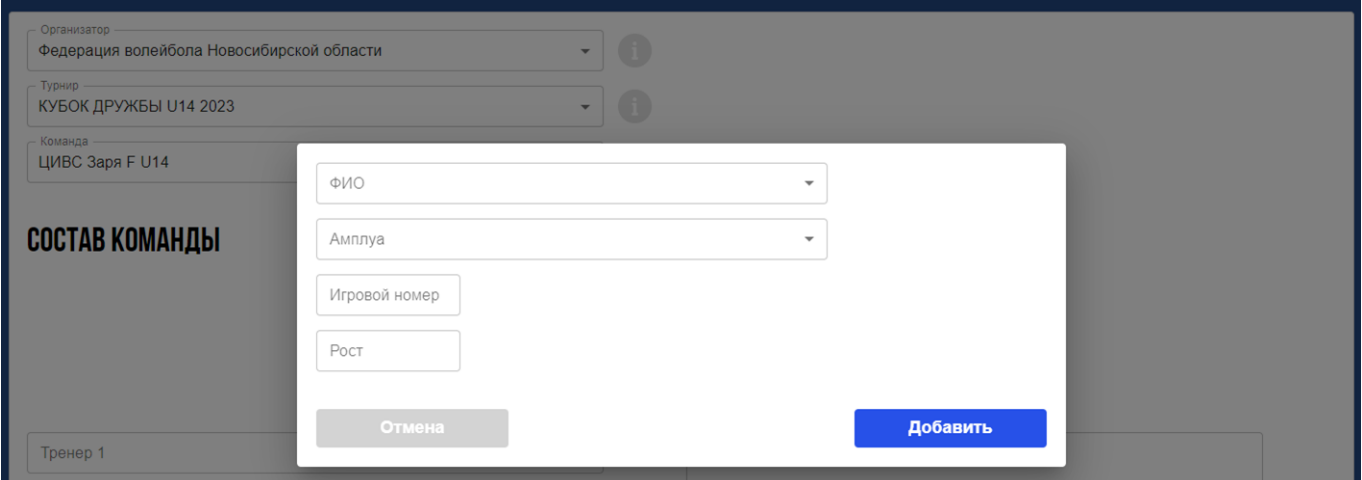

 Если вы не нашли в списке нужного спортсмена или тренера – проверьте, зарегистрирован ли он на платформе myvolley.ru. Для проверки перейдите в раздел персоналий по ссылке <https://myvolley.ru/servlet/players> и начните вводить фамилию (далее, в случае необходимости, имя и отчество) искомого участника в поле поиска. Система выдаст выпадающий список.

Если спортсмен (тренер) зарегистрирован на платформе – напишите на электронную почту [regions@myvolley.ru,](mailto:regions@myvolley.ru) что вы не можете добавить его в заявку команды. Мы проверим, в чём ошибка.

Если спортсмен (тренер) отсутствует в списке зарегистрированных – направьте на электронную почту  $region@myvolley.ru$  полный пакет документов для его регистрации на платформе myvolley.ru.

**ВНИМАНИЕ!** Запросы на регистрацию участников на платформе myvolley.ru обрабатываются в срок от 1 до 5 рабочих дней с момента получения полного пакета документов. Не откладывайте предоставление информации на последний момент.

После выбора спортсмена система, для контроля правильности выбора, выведет на экран его фотографию. Если вы ошиблись – нажмите кнопку «**Отмена**» и повторите выбор.

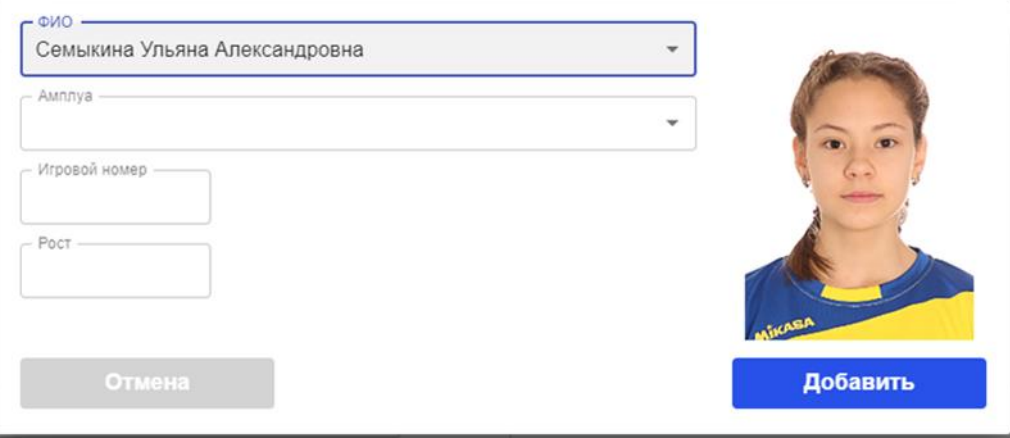

Если вы выбрали нужного спортсмена – укажите его

- амплуа выберите из выпадающего списка в соответствующем поле.
- игровой номер на турнире.
- рост на момент подачи заявки

 Базовые амплуа спортсменов в заявке носят чисто информационный характер. В матчах турнира спортсмены могут играть как в указанных в заявке амплуа, так и в любых других.

Если тренер не разделяет спортсменов по амплуа, укажите для связующих (если они есть) амплуа «связующий», для остальных спортсменов укажите амплуа «доигровщик».

Если рост спортсмена был ранее сохранён на платформе myvolley.ru, то он будет автоматически выведен в поле **Рост**. Вам нужно проверить его актуальность и при необходимости изменить.

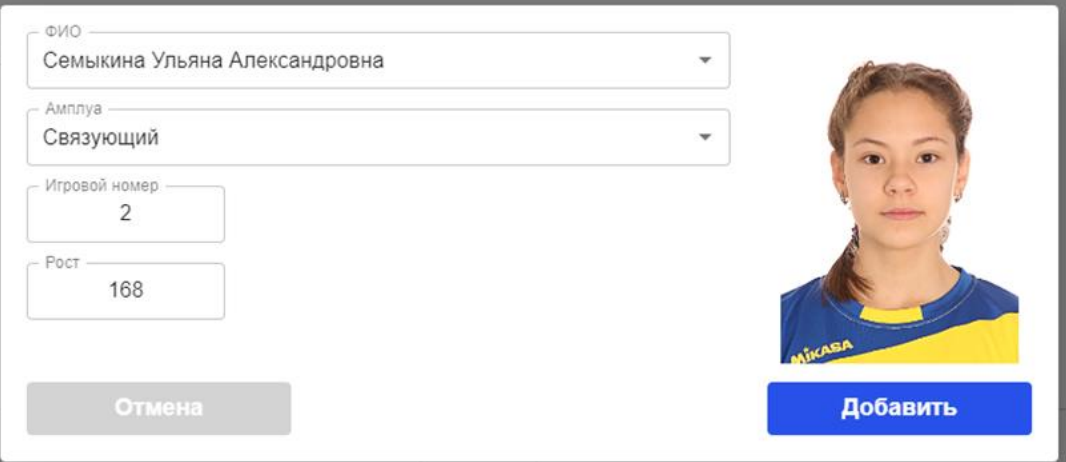

После заполнения всех полей нажмите кнопку «**Добавить**». Перед сохранением система проверит данные на дублирование игровых номеров. Если вы ранее добавили в заявку спортсмена под таким же игровым номером, система выдаст предупреждение и затребует изменение игрового номера:

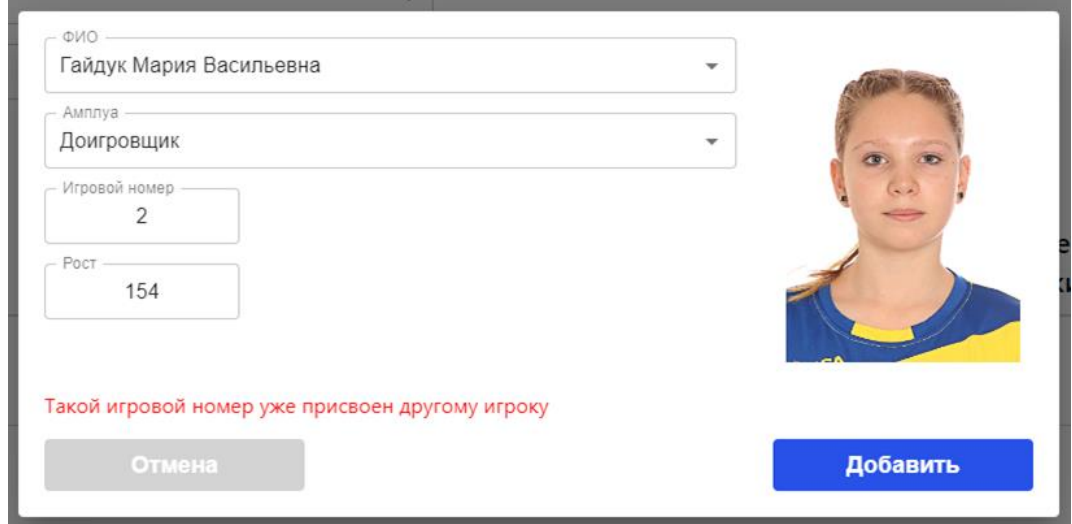

Если дублирования игровых номеров нет, то спортсмен будет добавлен в состав команды.

В процессе регистрации команды вы можете при необходимости **удалить** внесённого в заявку спортсмена или **отредактировать** внесённый игровой номер, рост и амплуа, нажав соответствующие кнопки в правой части строки с фамилией спортсмена.

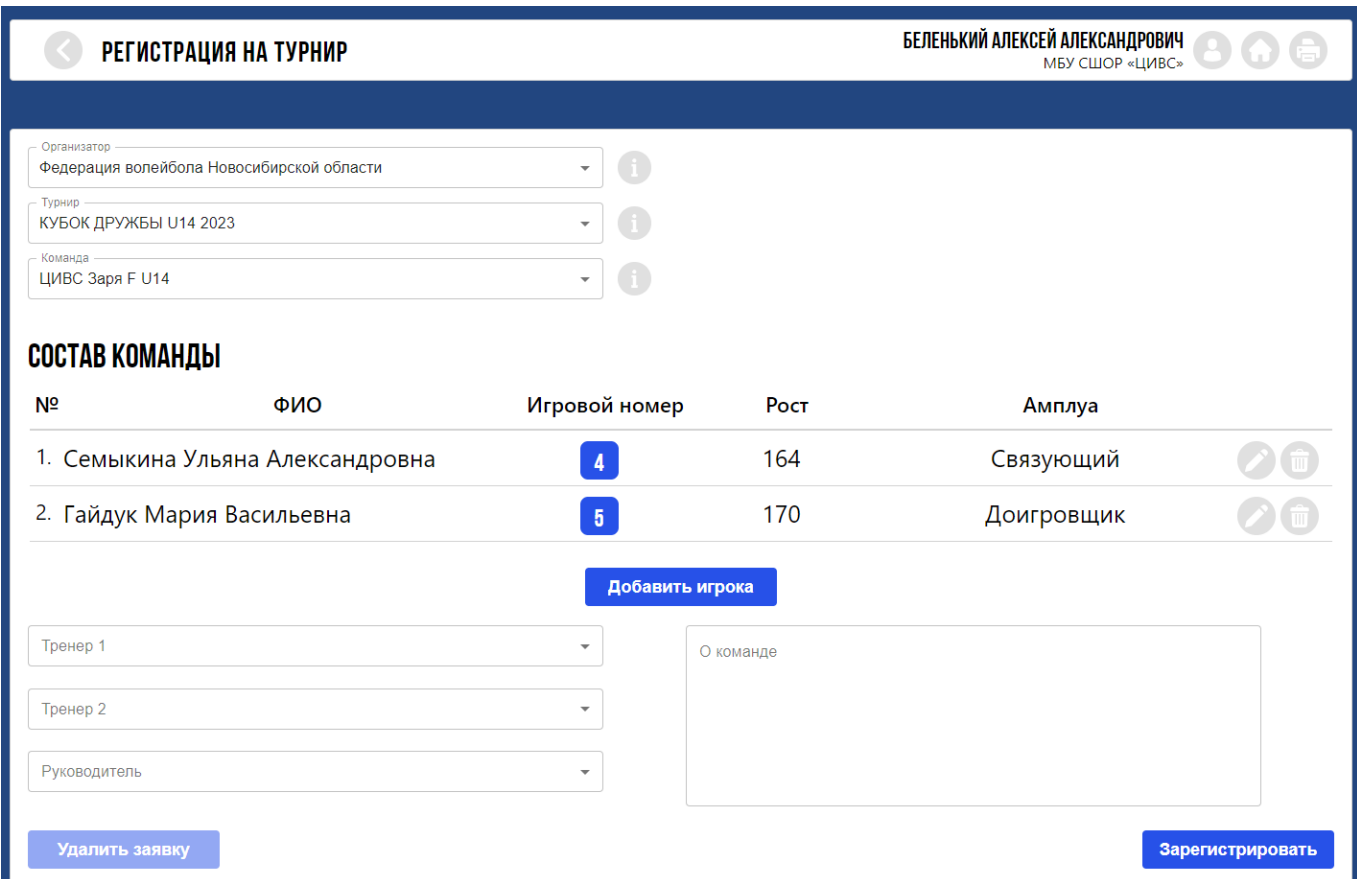

 Вы можете сохранить заявку даже с одним спортсменом, но к окончанию периода онлайн регистрации на турнир необходимо указать полный состав команды.

После выбора спортсменов укажите тренеров и руководителя команды (если есть). **ВНИМАНИЕ!** Для турниров с ограничением по возрасту (U14 – U19) необходимо обязательно указать минимум одного тренера. В противном случае система при сохранении заявки выдаст предупреждение и затребует указать тренера.

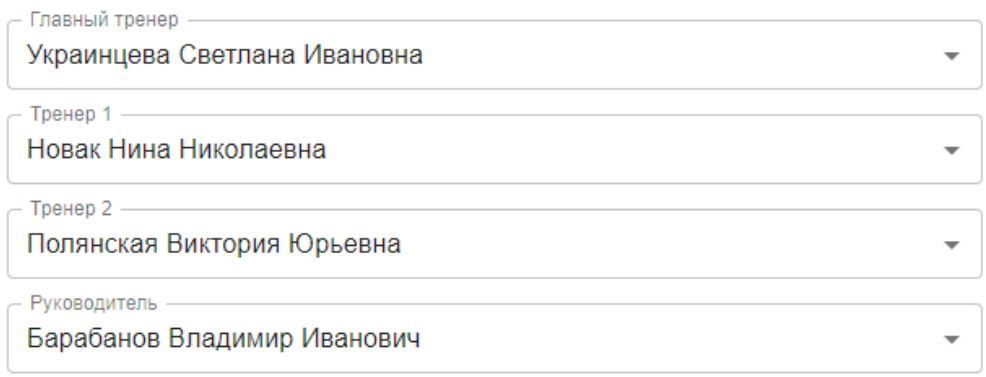

Далее добавьте в текстовое поле информацию «О команде». Это необязательная опция, но нам будет приятно, если вы напишете немного о своей команде: история команды, достижения; рассказ о спортсменах и тренерах; ваши цели и задачи на предстоящий турнир, ожидания, эмоции. Текст будет размещён на странице команды на сайте турнира. Вы можете при необходимости отредактировать этот текст до завершения периода онлайн регистрации на турнир.

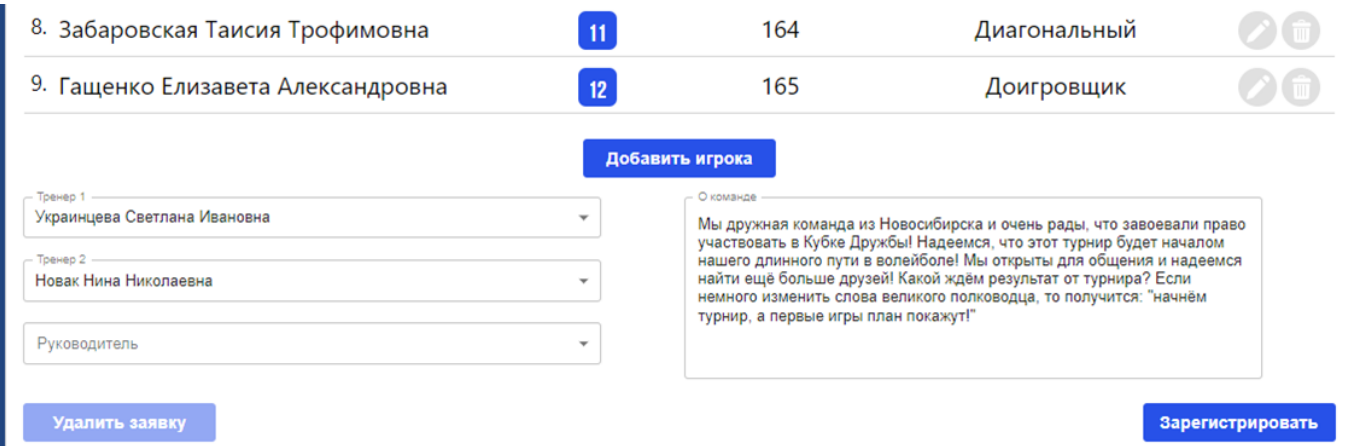

После того как вы внесёте всю необходимую информацию нажмите кнопку «**Зарегистрировать**».

Перед сохранением система проверит заявку на «дублирование спортсменов». Если вы или другой координатор ранее зарегистрировали кого-то из спортсменов в составе другой команды вашей организации на этот же турнир, то система выдаст предупреждение и автоматически удалит спортсмена из заявки.

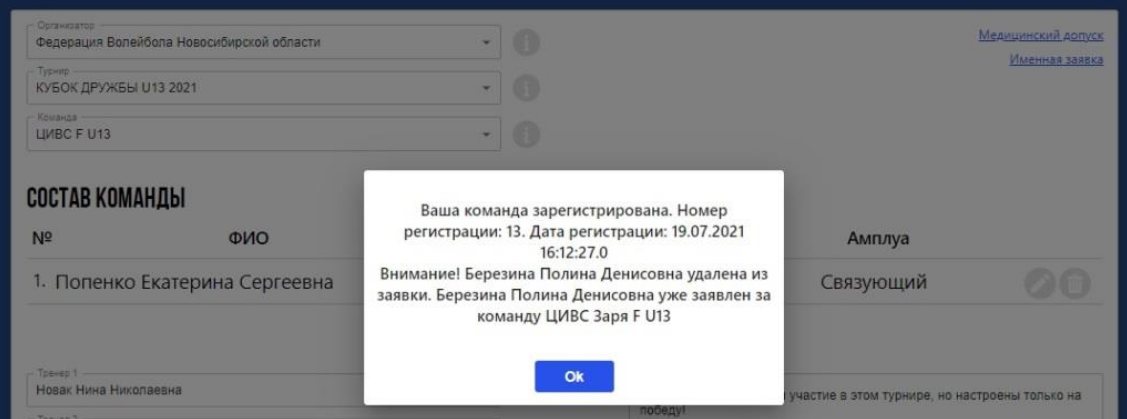

После сохранения заявка команды будет автоматически опубликована на сайте турнира с указанием даты и времени регистрации.

Координатор может при необходимости редактировать заявку (добавлять, заменять и исключать спортсменов и тренеров) неограниченное количество раз до момента завершения онлайн регистрации на турнир.

После сохранения заявки система автоматически направит уведомление на адреса электронной почты всех координаторов вашей организации с информацией о том, кем была зарегистрирована (изменена или удалена) заявка, когда и с каким составом спортсменов и тренеров.

## **Шаг 3. Печать типовых документов**

После сохранения заявки в правом верхнем углу экрана станут доступны ссылки на печать типовых документов «Медицинский допуск» и «Именная заявка». Документы выводятся на печать в формате pdf с указанием ФИО координатора, даты и времени формирования документа. При повторном сохранении заявки после внесения изменений содержимое документов для печати обновляется автоматически.

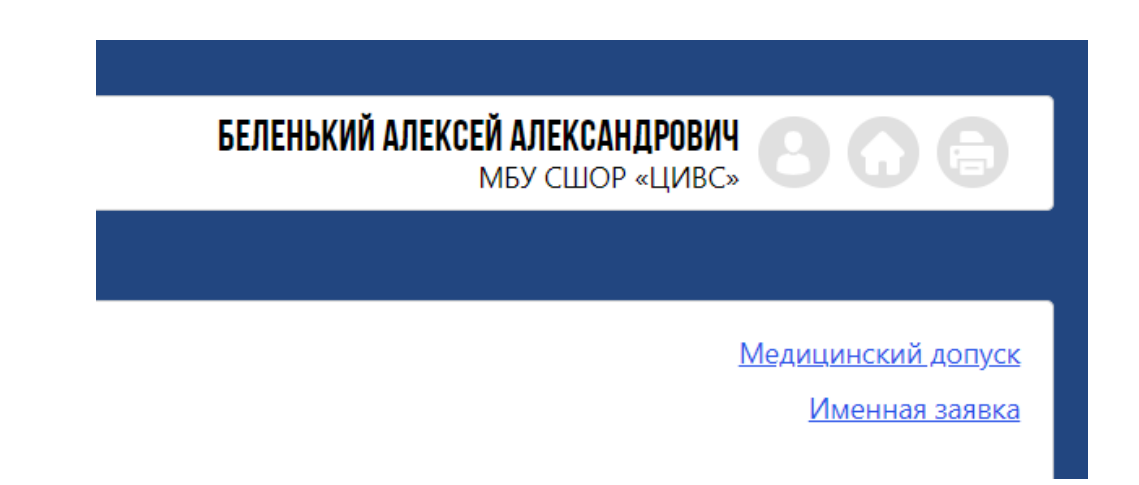

**ВНИМАНИЕ!** Именная заявка, подписанная тренером команды, и Медицинский допуск, подписанный руководителем организации, врачом и тренером команды и заверенный печатями, предоставляются тренером команды в оригиналах на комиссии по допуску участников. Именная заявка и медицинский допуск в любой другой форме, отличной от формируемой в личном кабинете координатора на сайте myvolley.ru, на комиссии по допуску участников не принимаются.

 Типовые документы «Именная заявка» и «Медицинский допуск» можно распечатать из личного кабинета координатора в любое время. Для этого необходимо войти в личный кабинет (см. Шаг 1 и Шаг 3 данной инструкции) и затем нажать кнопку «**Печать документов**» в правой верхней части экрана.

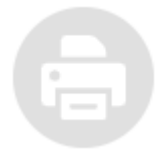

В левой части открывшегося окна появятся ссылки на документы. Нажмите на название необходимого документа, и он откроется для печати в формате pdf.

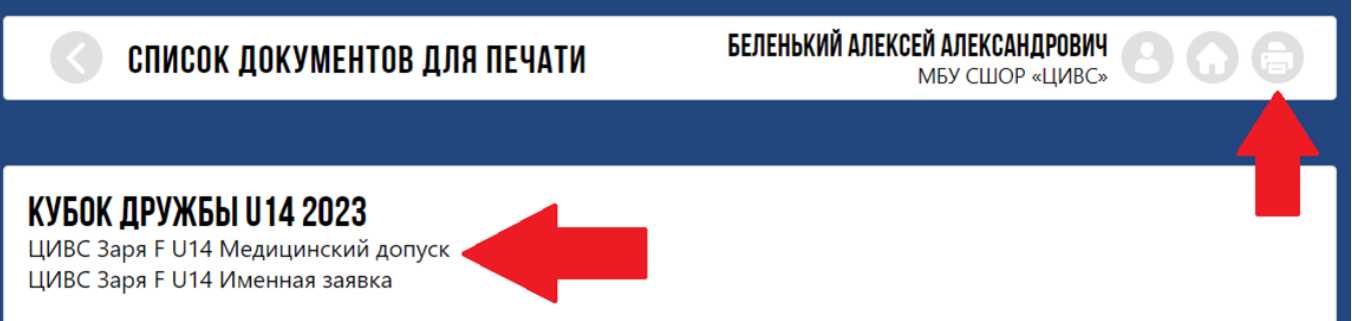

В данном разделе отображаются документы по всем командам вашей организации, заявки от которых зарегистрированы на предстоящие и завершенные турниры, заведённые на платформе myvolley.ru.

Для возврата в предыдущие разделы Личного кабинета кликните на стрелку слева от наименования текущего раздела.

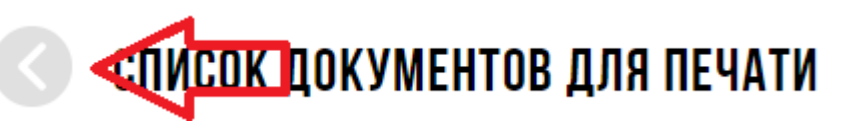

 **Если у вас возникнут вопросы по регистрации команды, направляйте их на электронную почту [regions@myvolley.ru.](mailto:regions@myvolley.ru)**